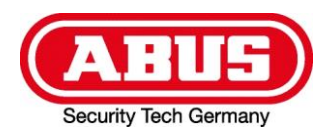

# eytron® VMS Webanwendung Fehlersuche und -Behebung

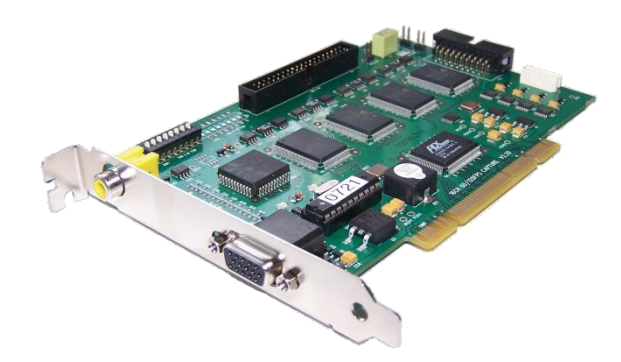

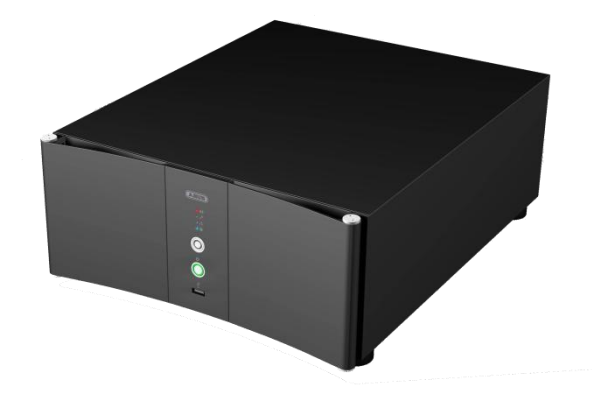

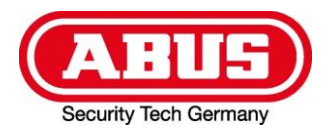

Diese Anleitung soll Ihnen Unterstützung für den Fall geben, dass die Webanwendung nach der Installation nicht wie gewünscht funktioniert.

ĭ

### **Hinweise zur Bedienung der Webanwendung:**

• Denken Sie bei der Bedienung der Webanwendung daran, daß diese technisch bedingt im Vergleich zur Desktop-Anwendung (Hauptsoftware) nicht gleich schnell arbeiten und nur eine eingeschränkte Funktionalität bieten kann. Da Client (Webbrowser) und Server (Rekorder) über Netzwerk / Internet kommunizieren, kann auf Eingaben in der Regel, je nach Netzwerkbandbreite und –Auslastung, erst deutlich verzögert reagiert werden. Bitte warten Sie daher nach Eingaben angemessen lange ab, bis eine Reaktion eintritt, bevor Sie z.B. erneut klicken.

• Auch der verwendete Webbrowser hat einen großen Einfluss auf die Geschwindigkeit und die Bedienbarkeit.

• Vermeiden Sie bandbreitenintensive Netzwerktätigkeiten, wie z.B. Downloads, Streaming, etc., während der Verwendung der Webanwendung.

Treten trotzdem Probleme bei der Bedienung auf, leeren Sie den Cache Ihres Browsers (siehe Hinweis zum Update) und laden Sie die Webanwendung neu.

Wenn auch dies keine Verbesserung bringt, verwenden Sie einen anderen kompatiblen Webbrowser. Hinweise hierzu finden Sie im Handbuch.

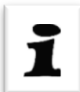

### **Hinweis zum Update der Webanwendung:**

Bitte leeren Sie nach einem Update der Webanwendung Ihren Browser-Cache bevor Sie die Webanwendung erneut aufrufen. Andernfalls kann es vorkommen, daß der Browser trotz aktualisierter Dateien weiterhin die alten Versionen aus seinem Cache verwendet und damit eventuell erfolgte Änderungen nicht lädt (insbesondere beim Internet Explorer).

Internet Explorer: Extras->Internetoptionen->Allgemein->Browserverlauf->Löschen->Temporäre Internetdateien->Löschen

Firefox:

Extras->Einstellungen->Datenschutz->Private Daten->Jetzt löschen (Unter Einstellungen unbedingt "Cache" anhaken)

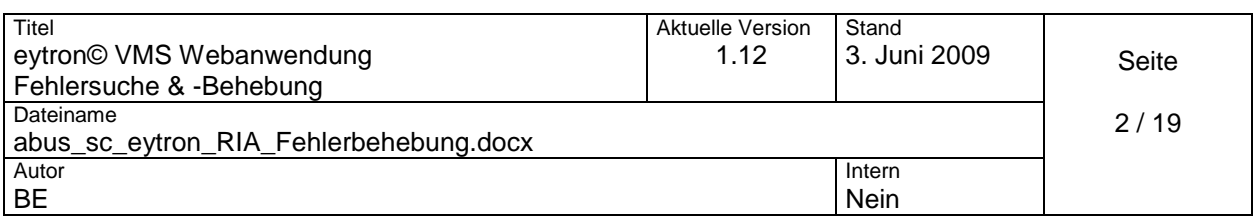

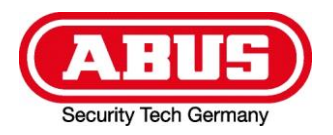

Opera: Extras->Einstellungen->Erweitert->Verlauf->Jetzt leeren

Safari: Bearbeiten->Cache leeren (oder Tastenkombination Str+Alt+E drücken)

Chrome:

Werkzeugsymbol->Private Daten löschen->Private Daten löschen ("Cache leeren" anhaken)

Nach dem Leeren des Browser-Caches laden Sie die Webanwendung neu (Internet Explorer, Firefox & Chrome: Tastenkombination Strg+F5 drücken).

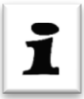

### **Hinweise zur Installation der Webanwendung:**

Für die Installation der Webanwendung bestehen folgende Voraussetzungen:

- Administrator-Rechte
- Windows XP Professional SP2 oder höher
- Korrekt installierte und für das Hosten von ASP.NET-Anwendungen konfigurierte Internet-Informationsdienste / Internet Information Services (IIS) 5.1 oder höher (siehe Punkte 2 und 4).

Hinweis: Die Microsoft IIS sind ein HTTP-Webserver, welcher die Webanwendung bereitgestellt ("hostet").

• .NET Framework Version 3.5 SP1 (siehe Punkt 3)

Beachten Sie bitte die folgende Installationsreihenfolge der Komponenten, um eine reibungslose und fehlerfreie Installation zu gewährleisten:

- 1. Internet Information Services (IIS) installieren
- 2. Microsoft .NET Framework installieren (mindestens Version 3.5 inkl. SP1)
- 3. Webanwendung installieren

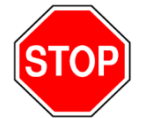

Bitte gehen Sie bei der Installation der Webanwendung gemäß der Anleitung im eytron® VMS Handbuch vor.

Sollte die Webanwendung trotz Einhalten dieser Installationsreihenfolge nicht korrekt funktionieren, prüfen Sie die Korrektheit der Installation und der Konfiguration bitte anhand der folgenden Punkte.

Gehen Sie dabei in der aufgeführten Reihenfolge vor und prüfen Sie nach jedem Einzelpunkt erneut, ob der Fehler behoben ist.

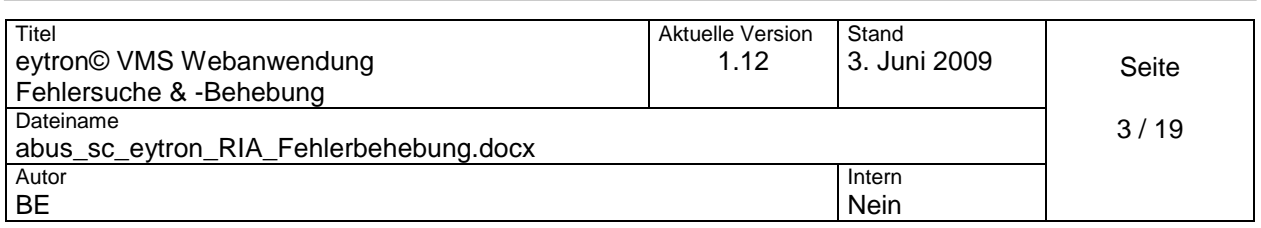

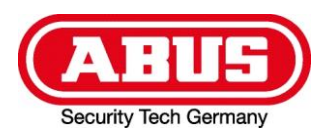

## **1.** Prüfen, ob die Webanwendung abrufbar ist:

Starten Sie einen kompatiblen Webbrowser auf dem Rechner, auf welchem auch die Webanwendung installiert ist und öffnen Sie folgende Adresse (URL):

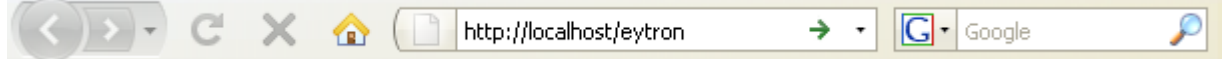

Wenn die Webanwendung korrekt angezeigt wird (siehe Beispiel-Screenshot unten) und auch die Serverzeitanzeige im oberen rechten Bereich sich verändert, ist die Webanwendung korrekt installiert.

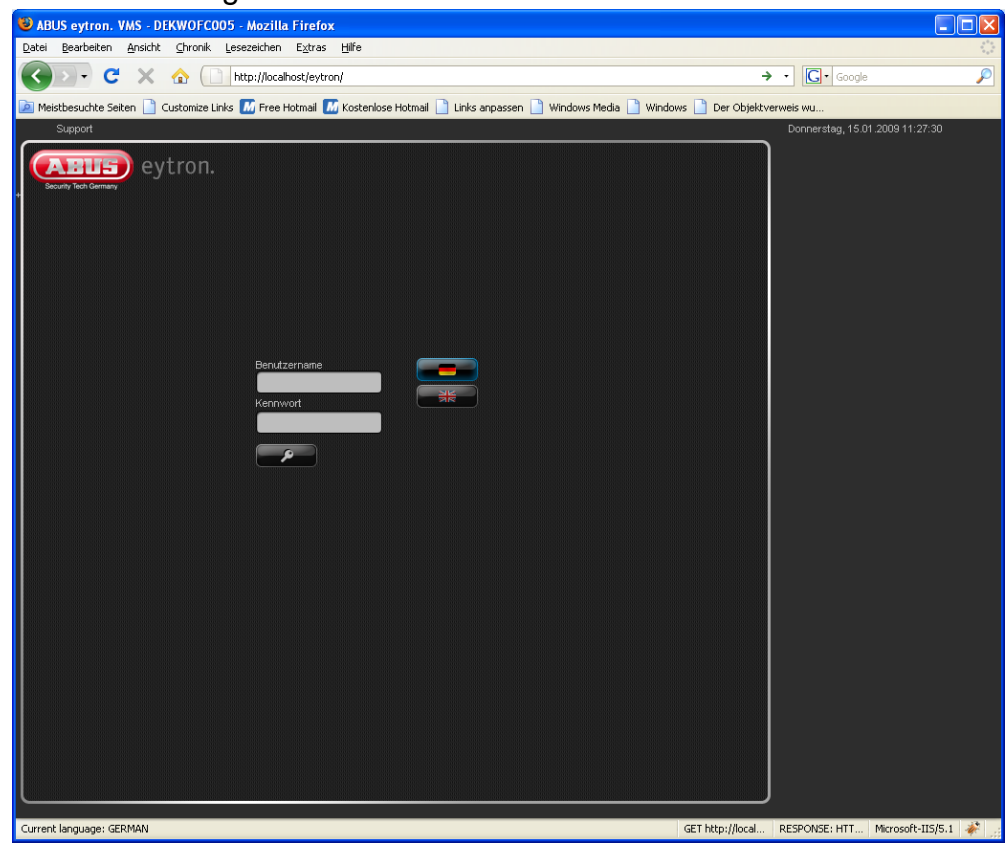

ĭ

**Achtung:** Sollte es zu Darstellungsfehlern kommen oder die oben rechts angezeigte Serverzeit sich nicht ändern, ist die Webanwendung korrekt installiert, aber Ihr Webbrowser nicht kompatibel.

Abhilfe: Aktualisieren Sie Ihren Webbrowser und stellen Sie sicher, dass die JavaScript-Unterstützung in den Browseroptionen aktiviert ist, oder verwenden Sie einen anderen, kompatiblen Webbrowser. Hinweise hierzu finden Sie im Handbuch.

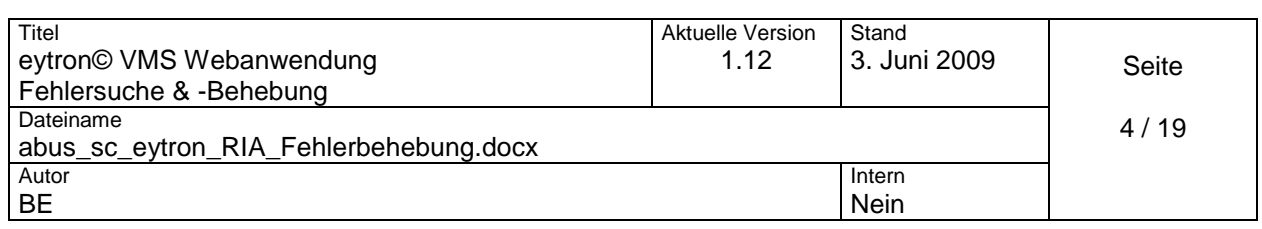

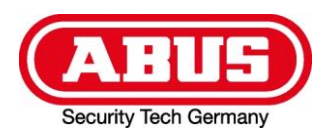

**Verbindung nur lokal:** Wenn die Webanwendung vom lokalen Rechner aus 1 aufrufbar ist, jedoch nicht von einem anderen Rechner im Netzwerk, prüfen Sie die Firewall-Einstellungen des Rechners, auf welchem die Webanwendung installiert ist. Wenn die Firewall aktiv ist, geben Sie den TCP-Standdardport 80 frei (siehe Screenshots).

**Windows XP:** (Start->Systemsteuerung->Windows-Firewall->Ausnahmen->Port)

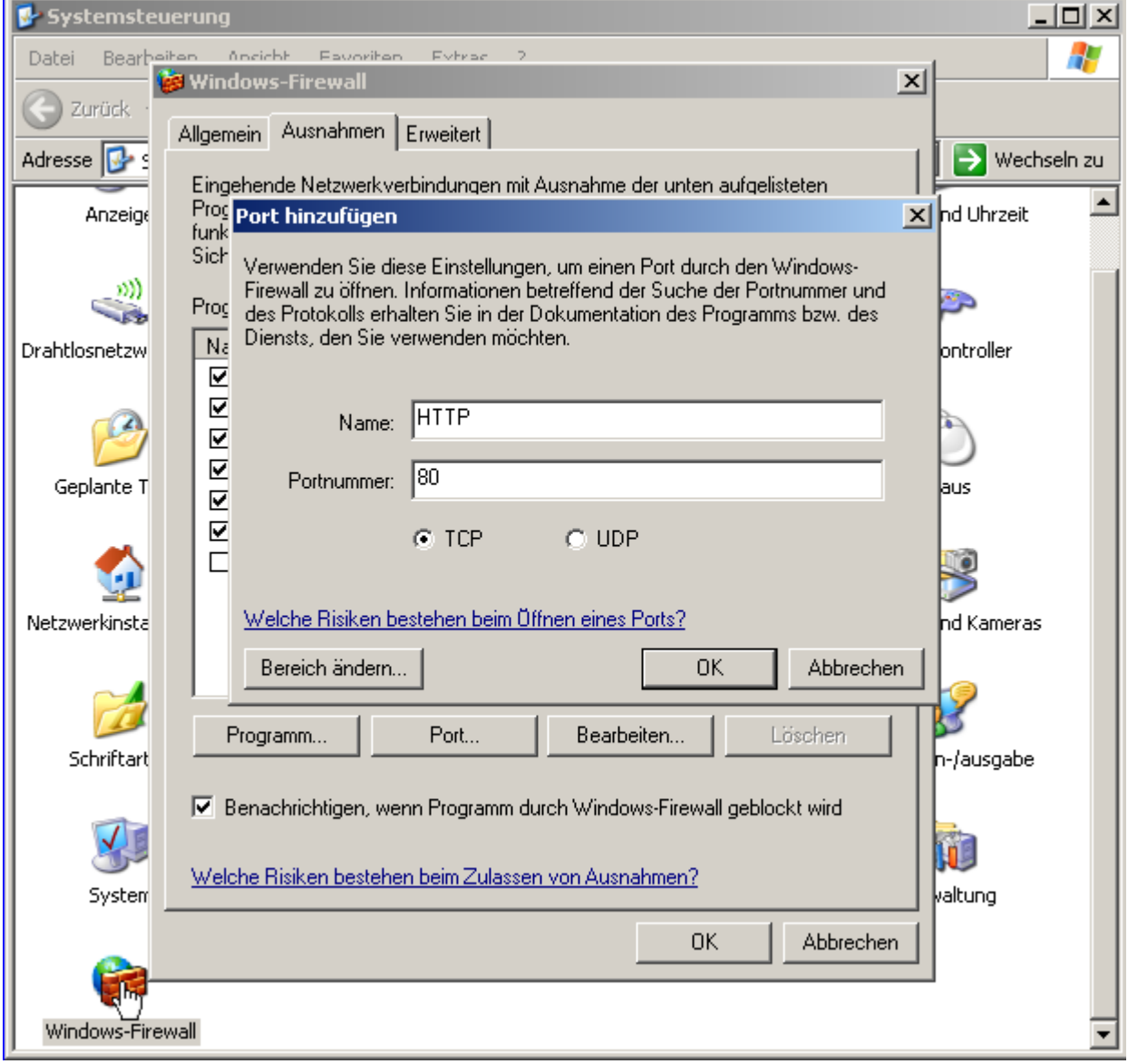

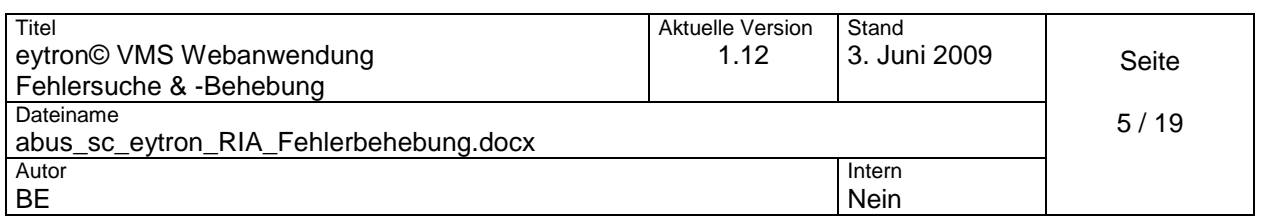

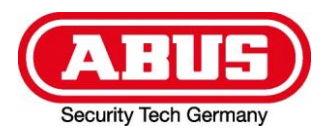

**Windows Vista**: (Start->Systemsteuerung->Windows-Firewall->Einstellungen ändern->Ausnahmen-> Port hinzufügen)

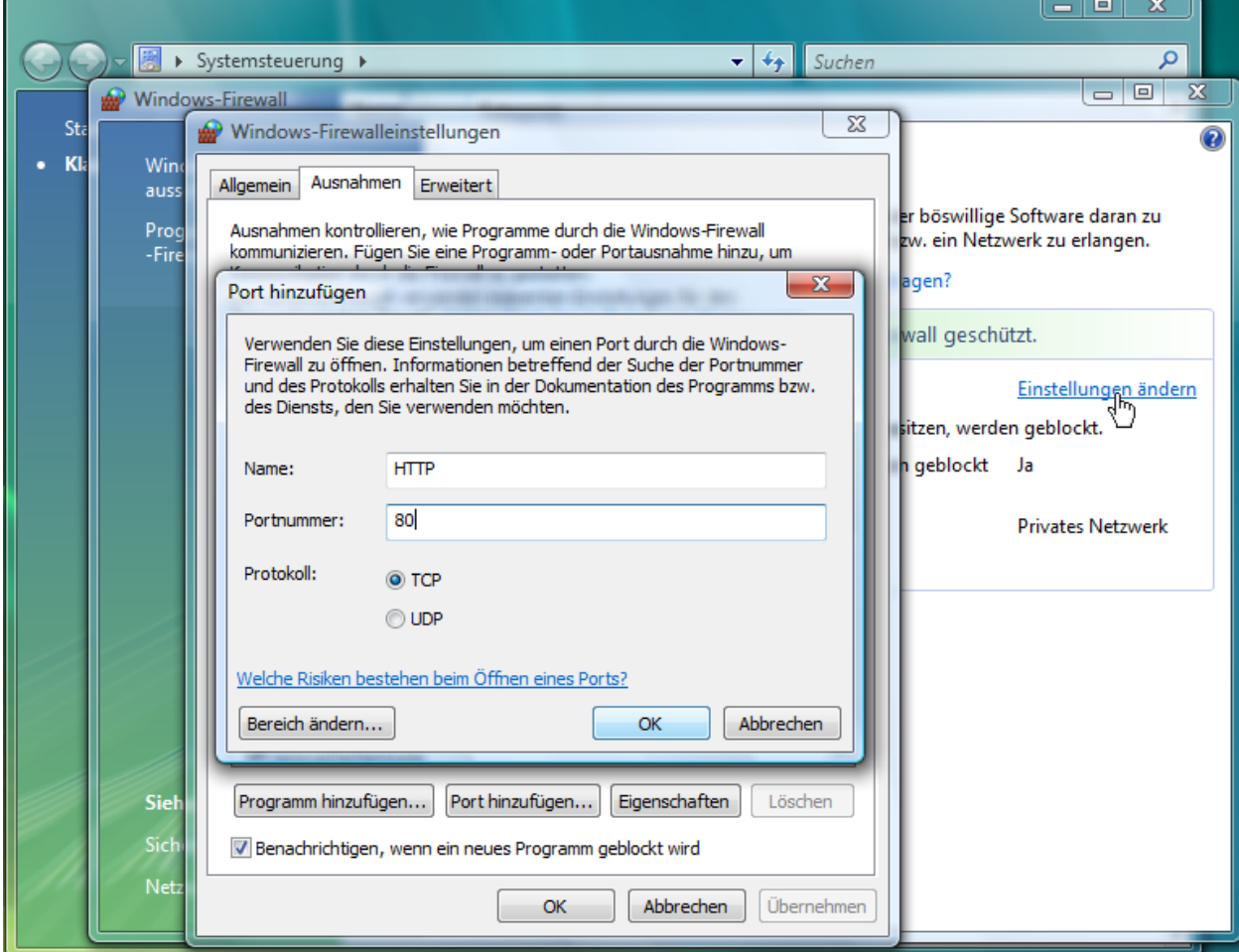

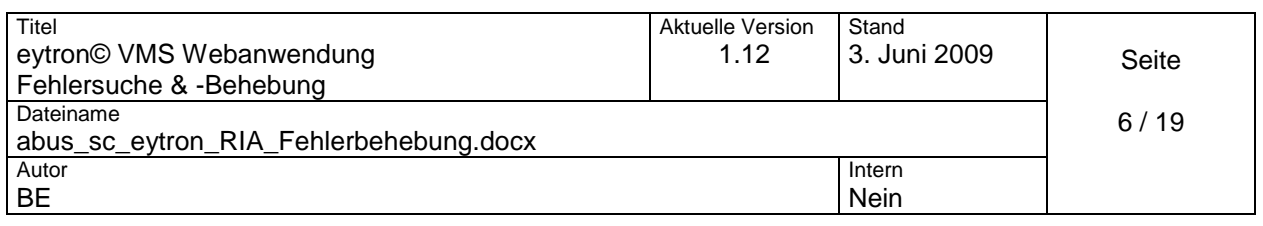

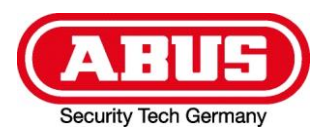

Login-Fehlermeldung "Verbindung abgelehnt": Wenn beim Loginversuch die ĭ Fehlermeldung "Verbindung abgelehnt. Es konnte keine Verbindung hergestellt werden, da der Zielcomputer die Verbindung verweigerte…" erscheint, ist der Netzwerkzugriff am Serversystem (Rekorder) nicht aktiviert.

**Abhilfe:** Schalten Sie TCP/IP in der Systemkonfiguration frei und erlauben Sie eingehende Anrufe (siehe Screenshot).

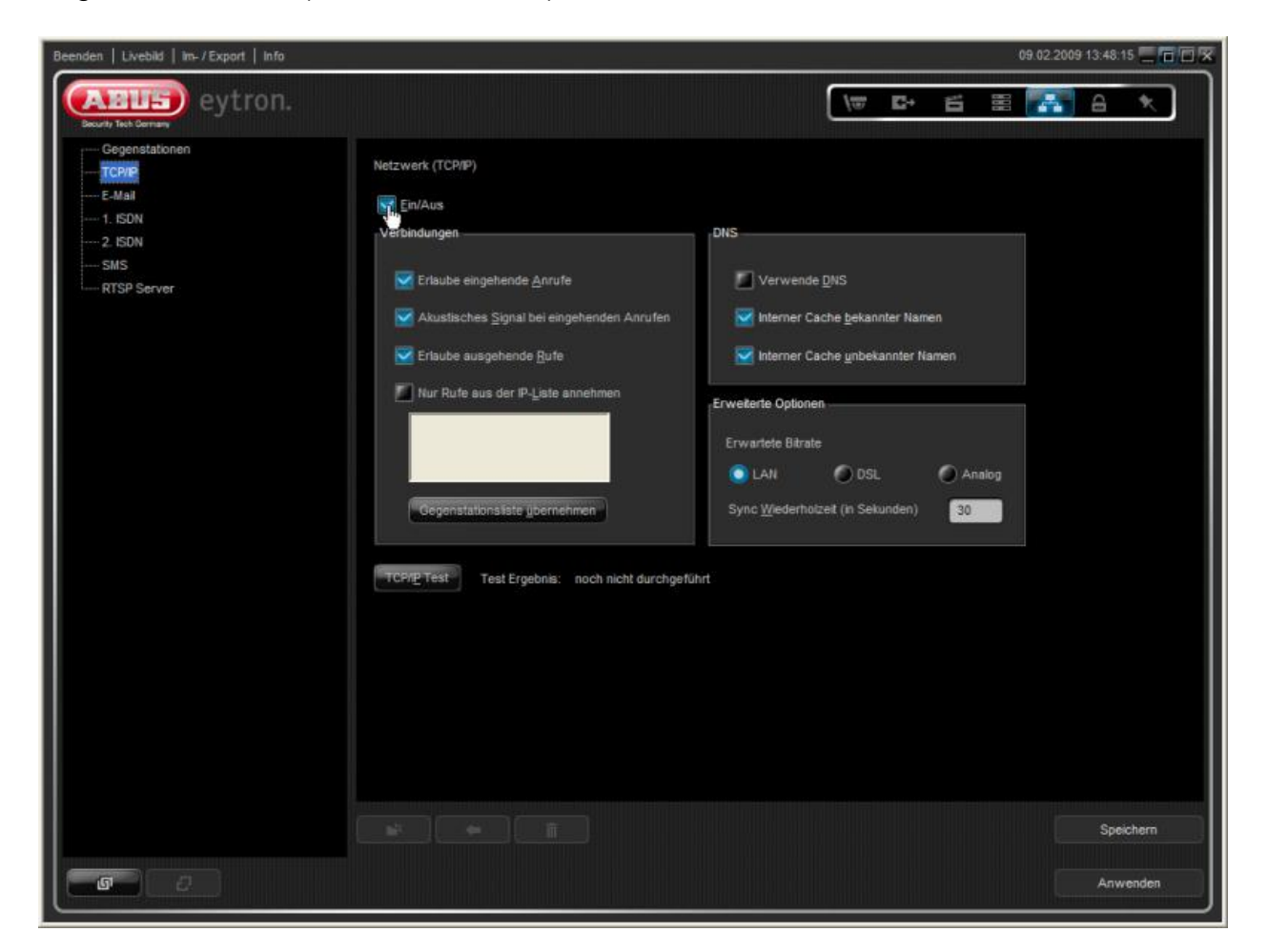

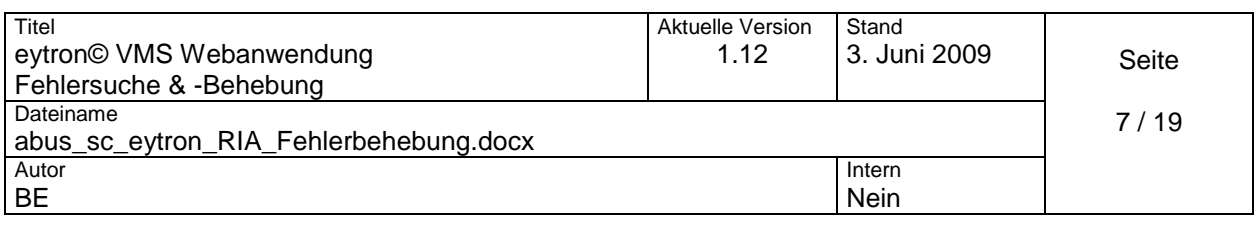

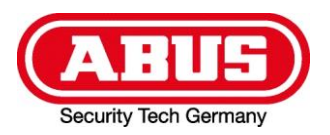

## **2.** Prüfen, ob die Internet-Informationsdienste / Internet Information Services (IIS) installiert sind:

### **a. Windows XP (IIS 5.1)**

(Start->Systemsteuerung->Software->Windows-Komponenten hinzufügen/ entfernen)

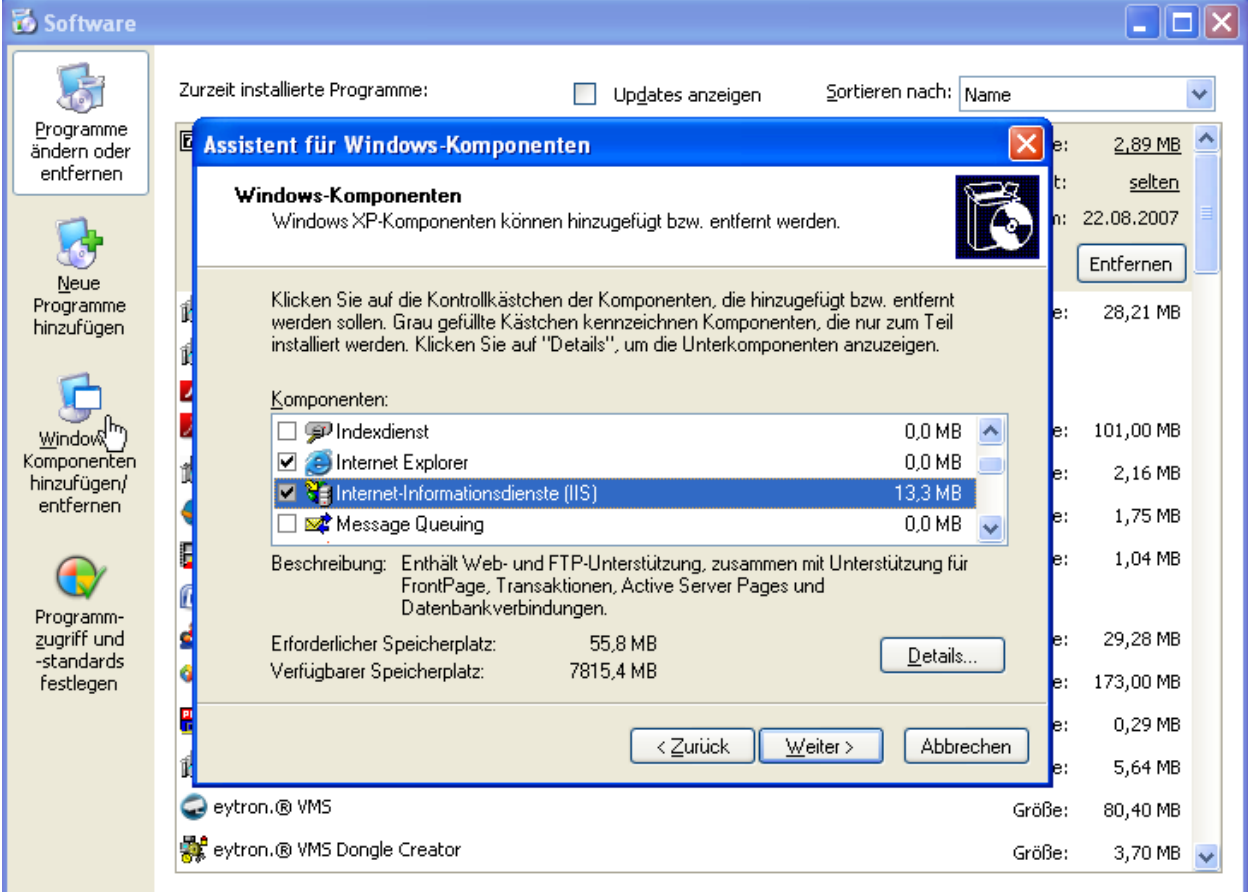

Falls die Internet-Informationsdienste (IIS) nicht installiert sind, diese nachinstallieren (Häkchen setzen und auf "Weiter" klicken).

Geben Sie Folgendes in Ihren Webbrowser ein, um die erfolgreiche Installation der IIS zu überprüfen: [http://localhost](http://localhost/) Daraufhin sollte die Standard-IIS-Willkommensseite angezeigt werden.

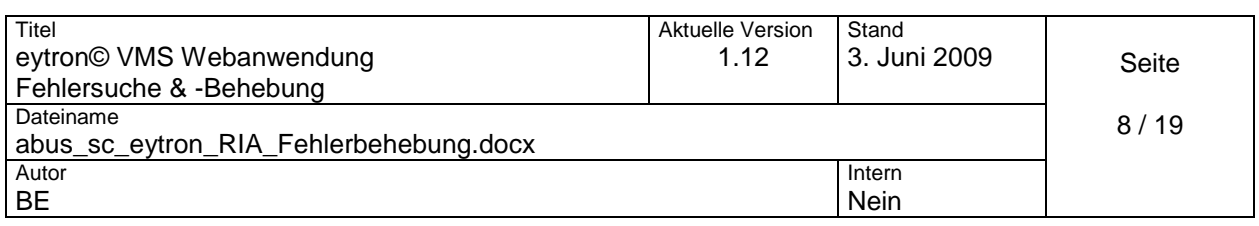

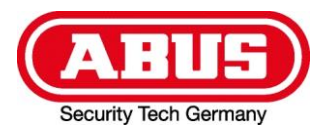

(Start->Systemsteuerung->Programme u. Funktionen->Windows-Funktionen ein- oder ausschalten)

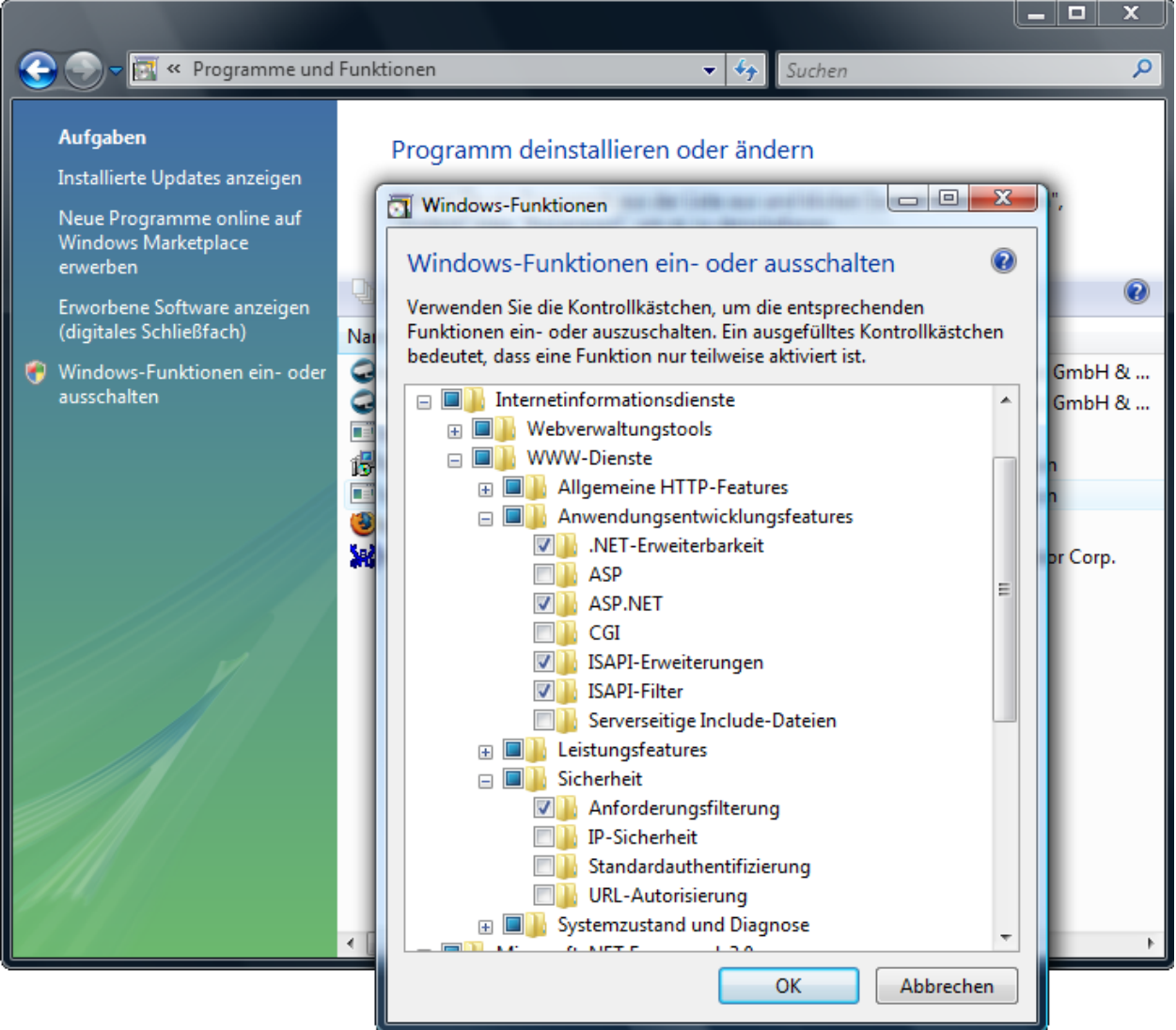

Falls die Internet-Informationsdienste (IIS) nicht installiert sind, diese nachinstallieren: Aktivieren Sie zunächst das Feature "ASP.NET" unter WWW-Dienste->Anwendungsentwicklungsfeatures" (die weiteren benötigten Features werden dann automatisch selektiert) und klicken Sie dann auf "OK".

Geben Sie Folgendes in Ihren Webbrowser ein, um die erfolgreiche Installation der IIS zu überprüfen: [http://localhost](http://localhost/) Daraufhin sollte die Standard-IIS-Willkommensseite angezeigt werden.

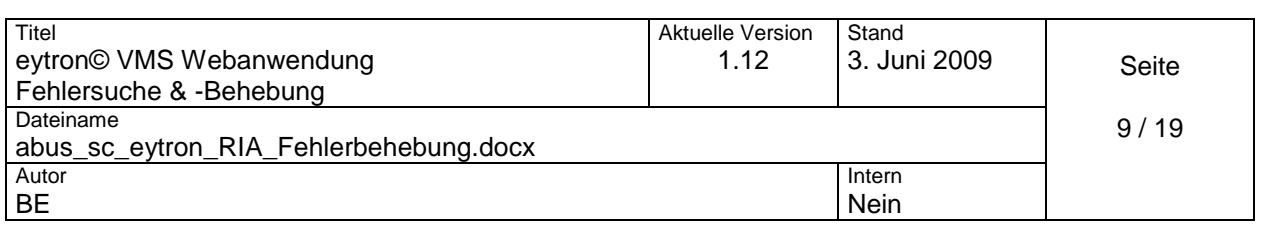

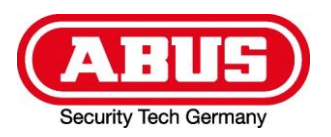

**Hinweis:** Stellen Sie bitte sicher, daß keine andere auf dem System installierte Software (z.B. VNC, Skype, andere HTTP-Server wie Apache, etc.) den HTTP-1 Port 80 blockiert. Dies können Sie mit dem Kommandozeilenaufruf "netstat –a" überprüfen, nachdem Sie die Internet-Informationsdienste (IIS) gestoppt haben:

**Windows XP & Vista:** (Start->(Alle) Programme->Zubehör->Eingabeaufforderung->)

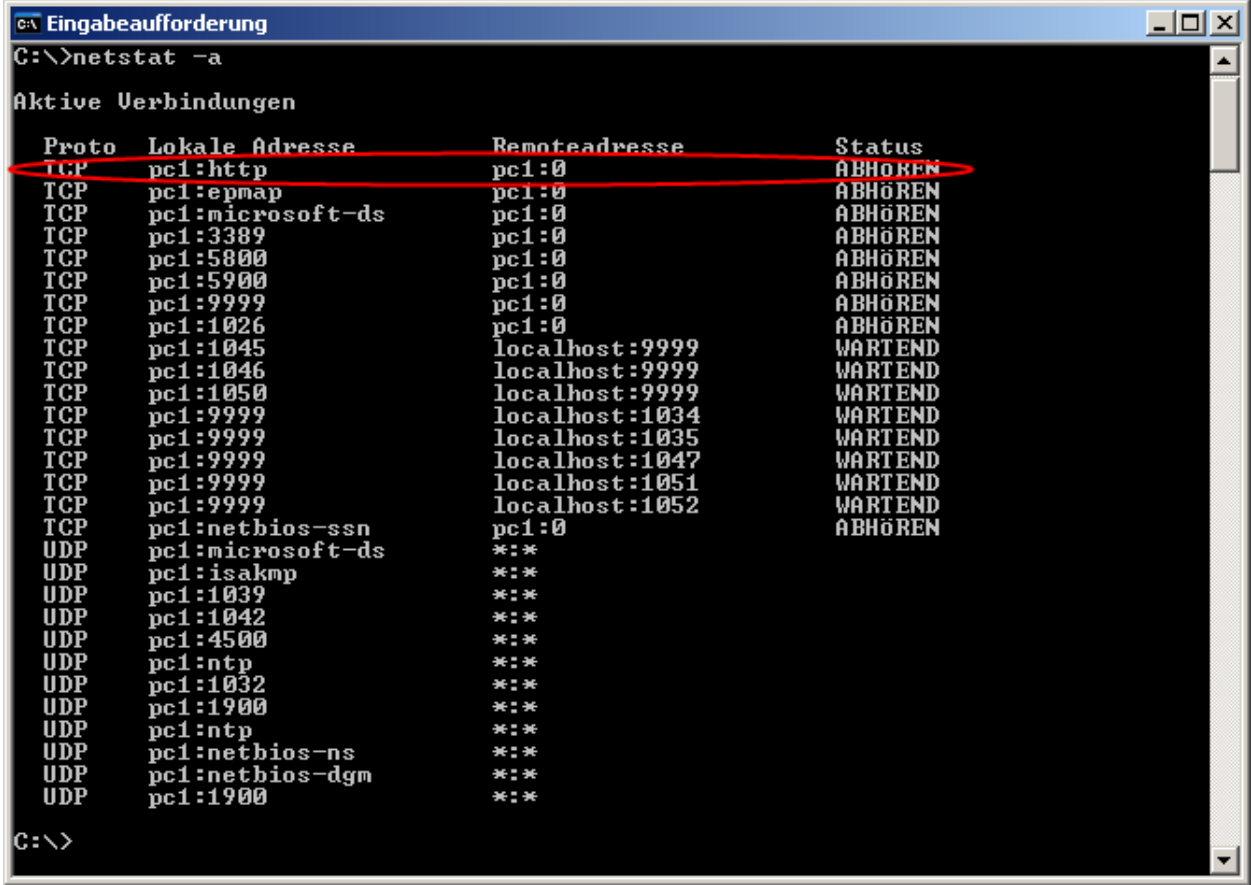

Suchen Sie in der angezeigten Liste nach einem Eintrag der Form:

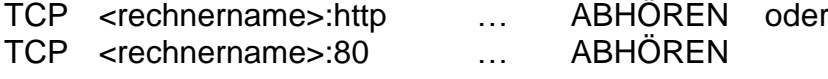

Wenn ein derartiger Eintrag vorhanden ist, blockiert eine andere Anwendung den Port 80. Beenden/ deaktivieren bzw. deinstallieren Sie diese bitte und starten Sie dann ggfs. die Internet-Informationsdienste (IIS) bzw. den Rechner neu.

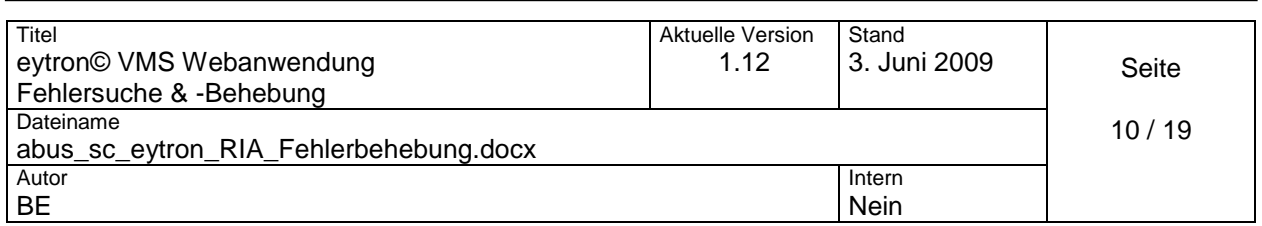

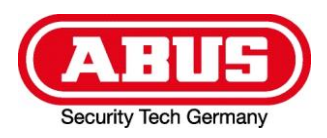

## **3.** Prüfen, ob das benötigte .NET Framework installiert ist:

#### **a. Windows XP**

(Start->Systemsteuerung->Software)

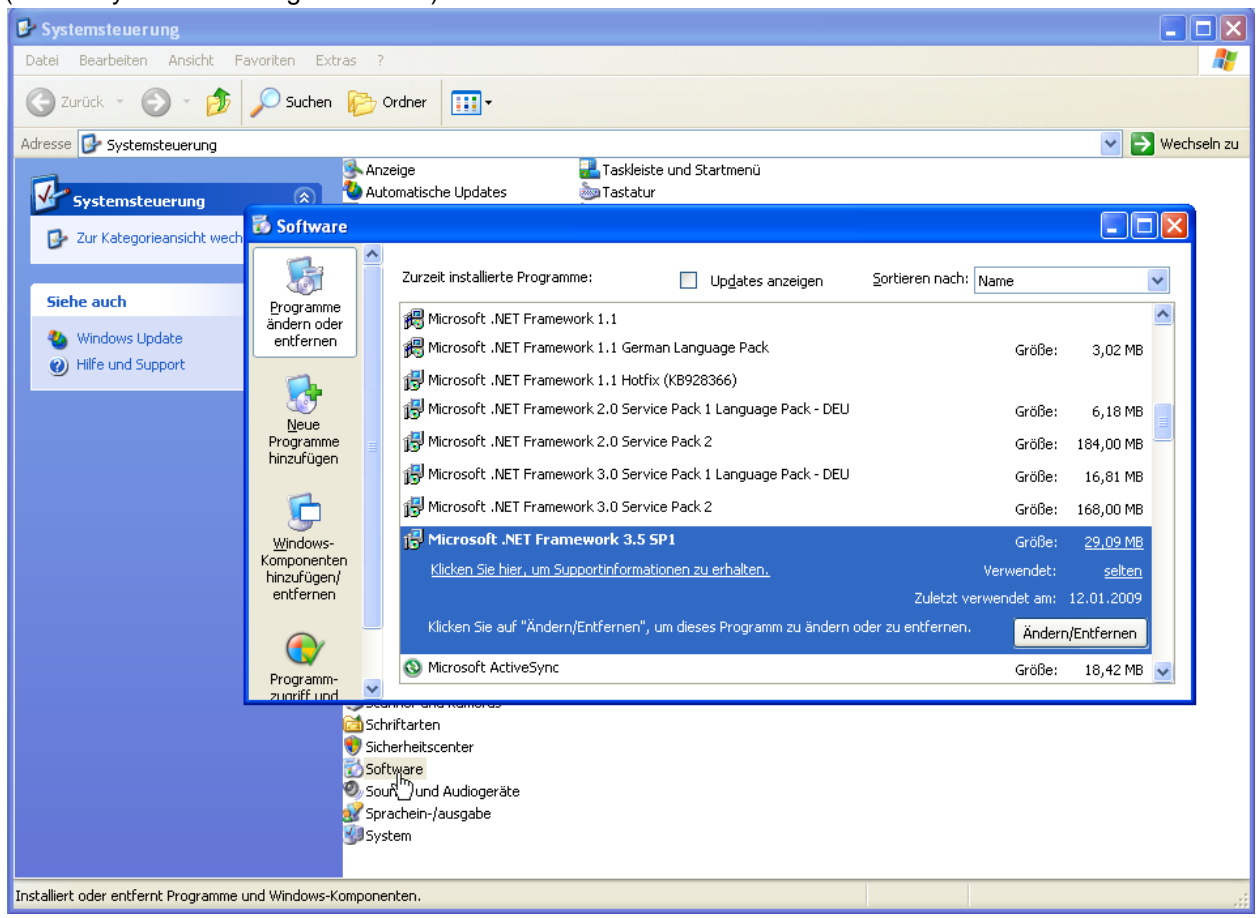

Falls das .NET Framework (mindestens Version 3.5 inklusive SP1, siehe Screenshot oben) nicht installiert ist, dieses nachinstallieren.

Die benötigte Installationsdatei befindet sich auf der eytron® VMS Software-CD und beinhaltet alle benötigten Frameworks, Service Packs, etc..

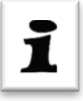

**Achtung!** Falls Sie nicht die auf der CD enthaltene Datei verwenden: Die Installationsdatei existiert in 2 Varianten mit jeweils gleichem Namen "dotnetfx35.exe". Achten Sie darauf, die korrekte Variante inklusive SP1 zu verwenden (zu erkennen an der Dateigröße von ca. 231 MB statt ca. 197 MB).

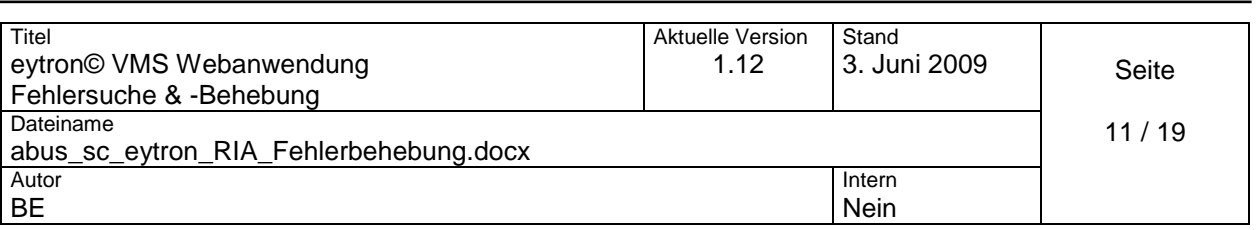

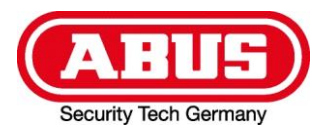

### **b. Windows Vista**

(Start->Systemsteuerung->Programme und Funktionen)

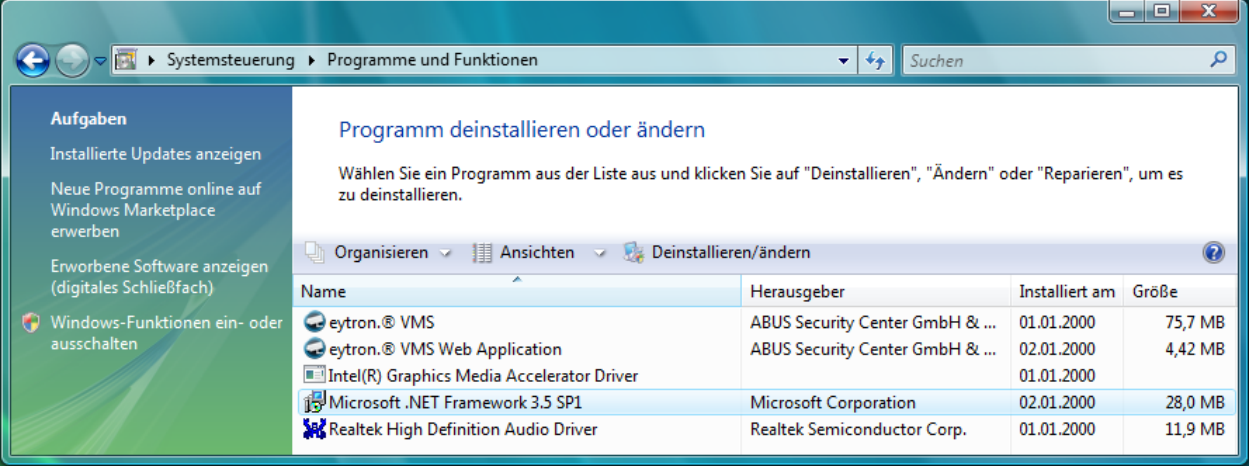

Falls das .NET Framework (mindestens Version 3.5 inklusive SP1, siehe

Screenshot oben) nicht installiert ist, dieses nachinstallieren.

Die benötigte Installationsdatei befindet sich auf der eytron® VMS Software-CD und beinhaltet alle benötigten Frameworks, Service Packs, etc..

1

**Achtung!** Falls Sie nicht die auf der CD enthaltene Datei verwenden: Die Installationsdatei existiert in 2 Varianten mit jeweils gleichem Namen "dotnetfx35.exe". Achten Sie darauf, die korrekte Variante inklusive SP1 zu verwenden (zu erkennen an der Dateigröße von ca. 231 MB statt ca. 197 MB).

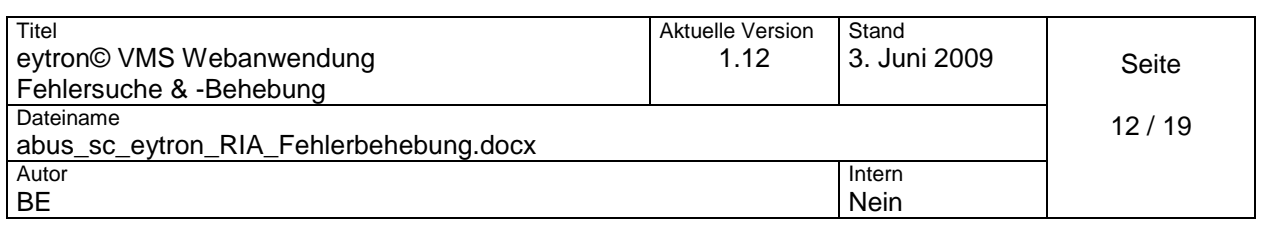

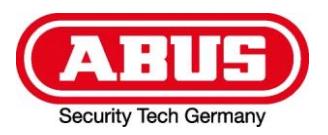

## **4.** Prüfen, ob die Internet-Informationsdienste (IIS) für das Hosten der Webanwendung / ASP.NET konfiguriert sind:

### **a. Windows XP (IIS 5.1)**

(Start->Systemsteuerung->Verwaltung->Internet-Informationsdienste-> Lokaler Computer->Websites->Standardwebsite->Eigenschaften->Basisverzeichnis->Konfiguration)

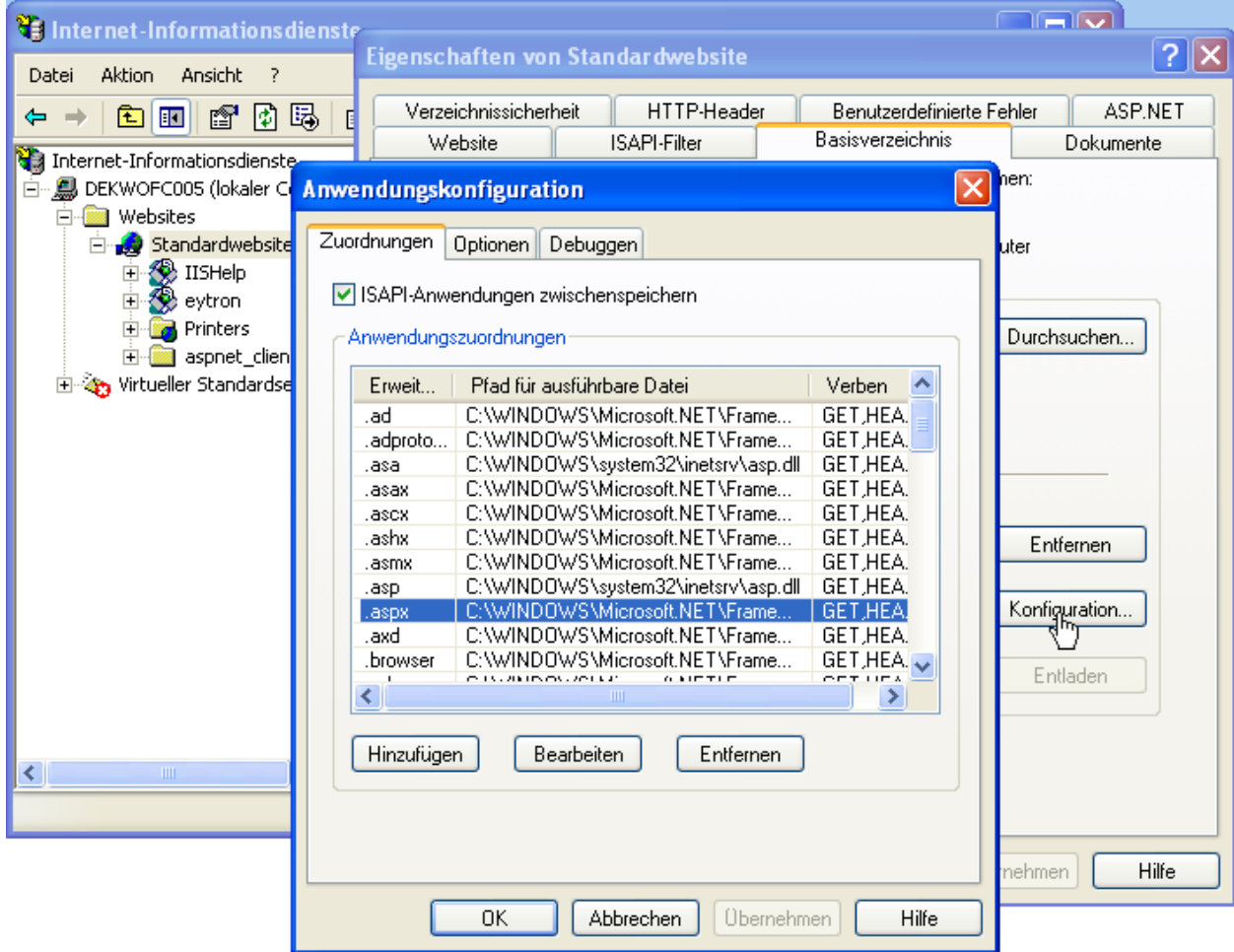

Falls die für ASP.Net benötigten Erweiterungen wie beispielsweise .aspx nicht erscheinen (Grund: z.B. falsche Installationsreihenfolge, siehe Hinweis oben), müssen diese "von Hand" registriert werden mit folgendem Kommandozeilenaufruf:

aspnet regiis.exe /r

Das Dienstprogramm aspnet regiis.exe liegt in folgendem Verzeichnis: %SYSTEMROOT%\Microsoft.NET\Framework\<Version>

(<Version> steht für den jeweiligen Unterordner, aktuell "v2.0.50727")

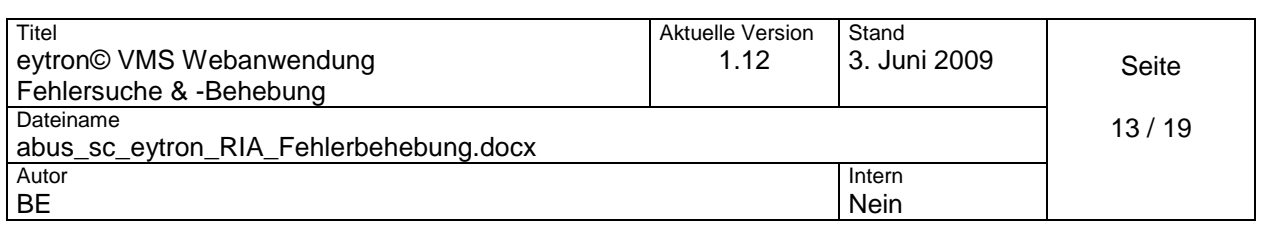

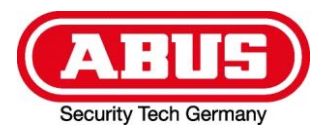

(Start->Systemsteuerung->Programme->Windows-Funktionen ein- oder ausschalten)

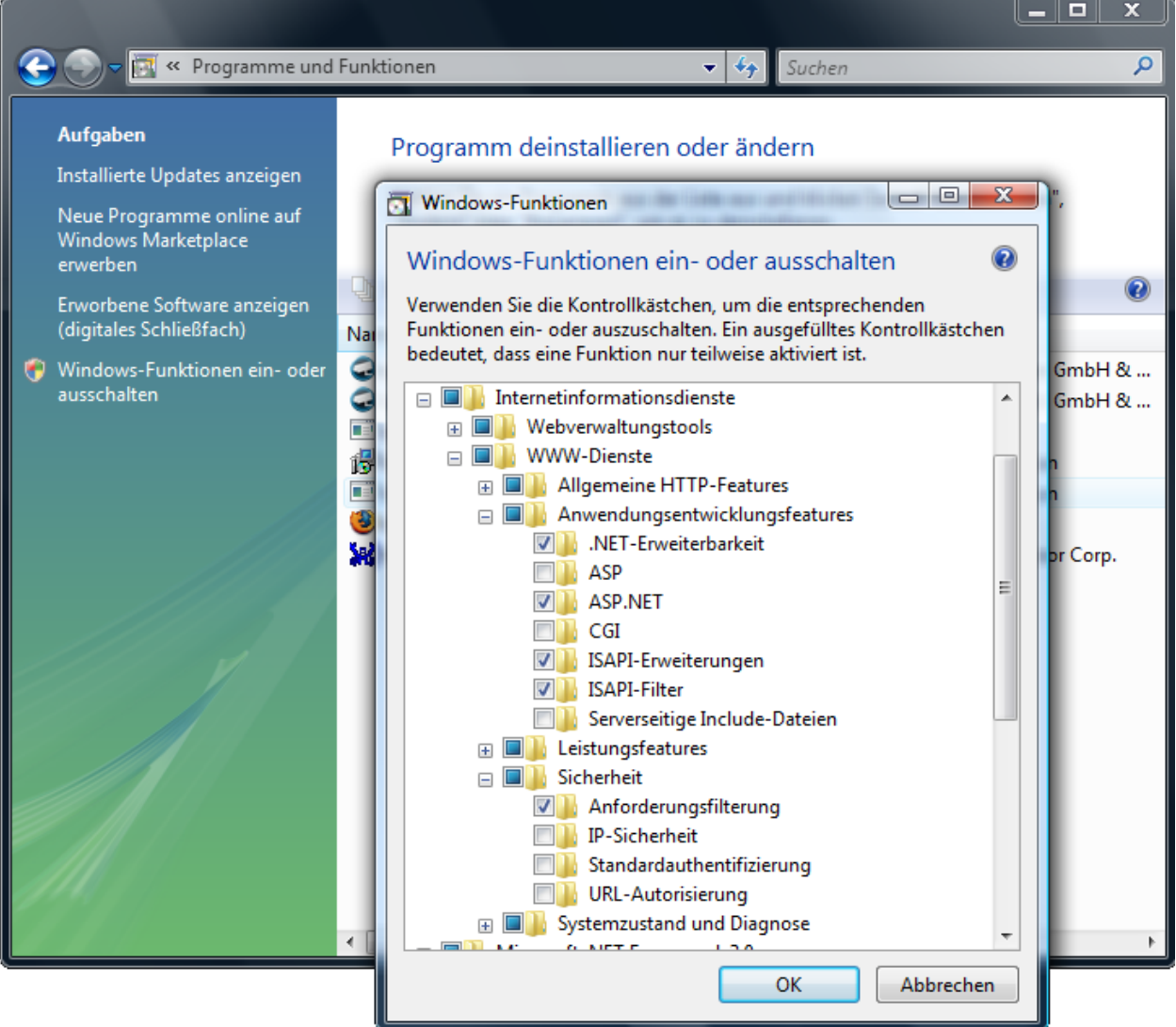

Prüfen Sie, ob die folgenden Features aktiviert sind:

- .NET-Erweiterbarkeit
- ASP.NET
- ISAPI-Erweiterungen
- ISAPI-Filter
- Anforderungsfilterung (Unterrubrik "Sicherheit")

Falls eines oder mehrere der benötigten Features nicht installiert sind, diese nachinstallieren (Häkchen setzen und "OK" klicken).

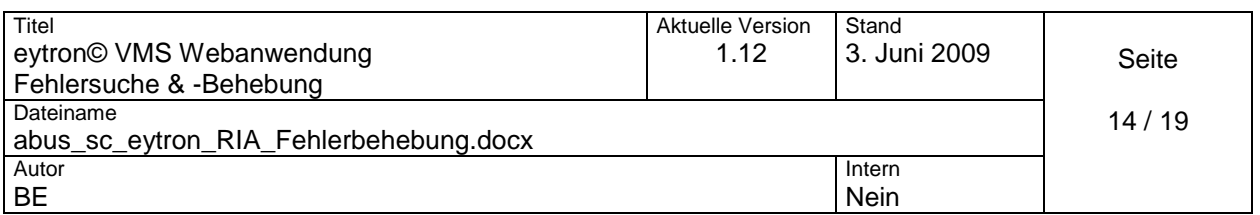

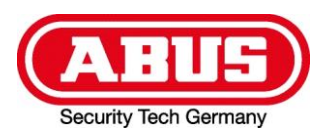

## **5.** Prüfen, ob das virtuelle Verzeichnis der Webanwendung eingerichtet ist:

### **a. Windows XP (IIS 5.1)**

(Start->Systemsteuerung->Verwaltung->Internet-Informationsdienste-> Lokaler Computer->Websites->Standardwebsite->eytron)

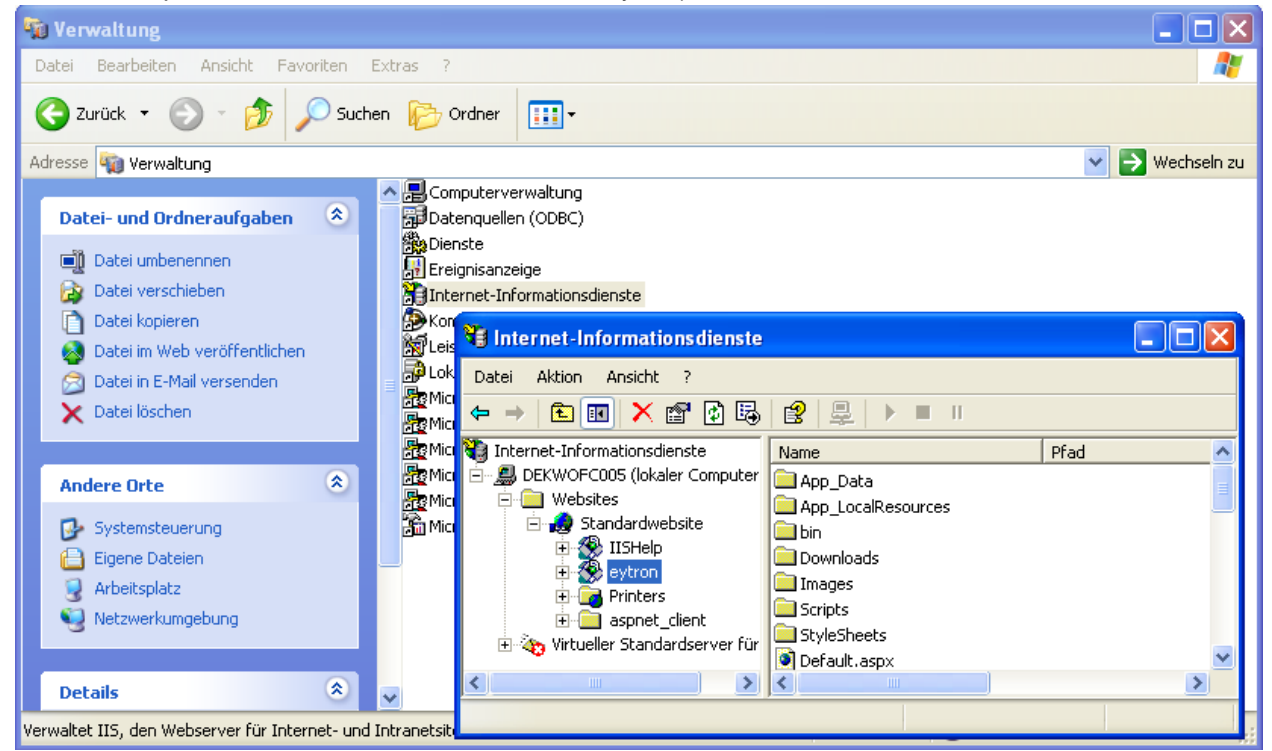

Falls das virtuelle Verzeichnis "eytron" nicht existiert, die Webanwendung (gegebenenfalls neu) installieren.

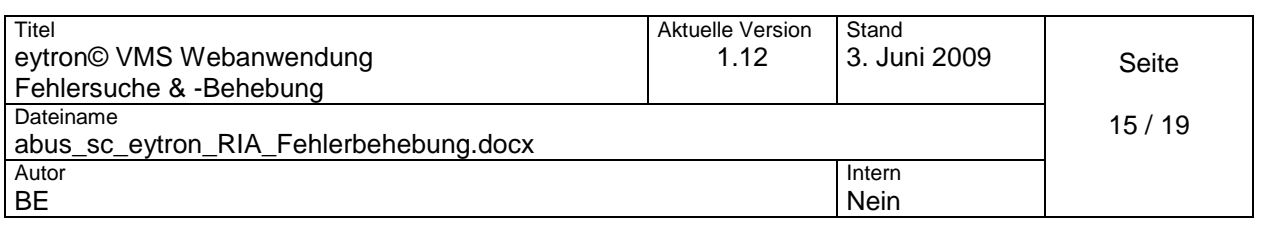

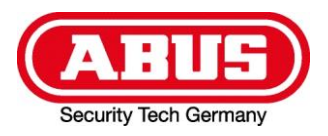

Start->Systemsteuerung->Verwaltung->Internet-Informationsdienste->Computerverwaltung(Lokal)-> Dienste und Anwendungen->Internetinformationsdienste-Manager->Verbindungen->[Lokaler PC] ->Sites->Default Web Site->eytron) *[Lokaler PC] ist der Name Ihres Rechners*

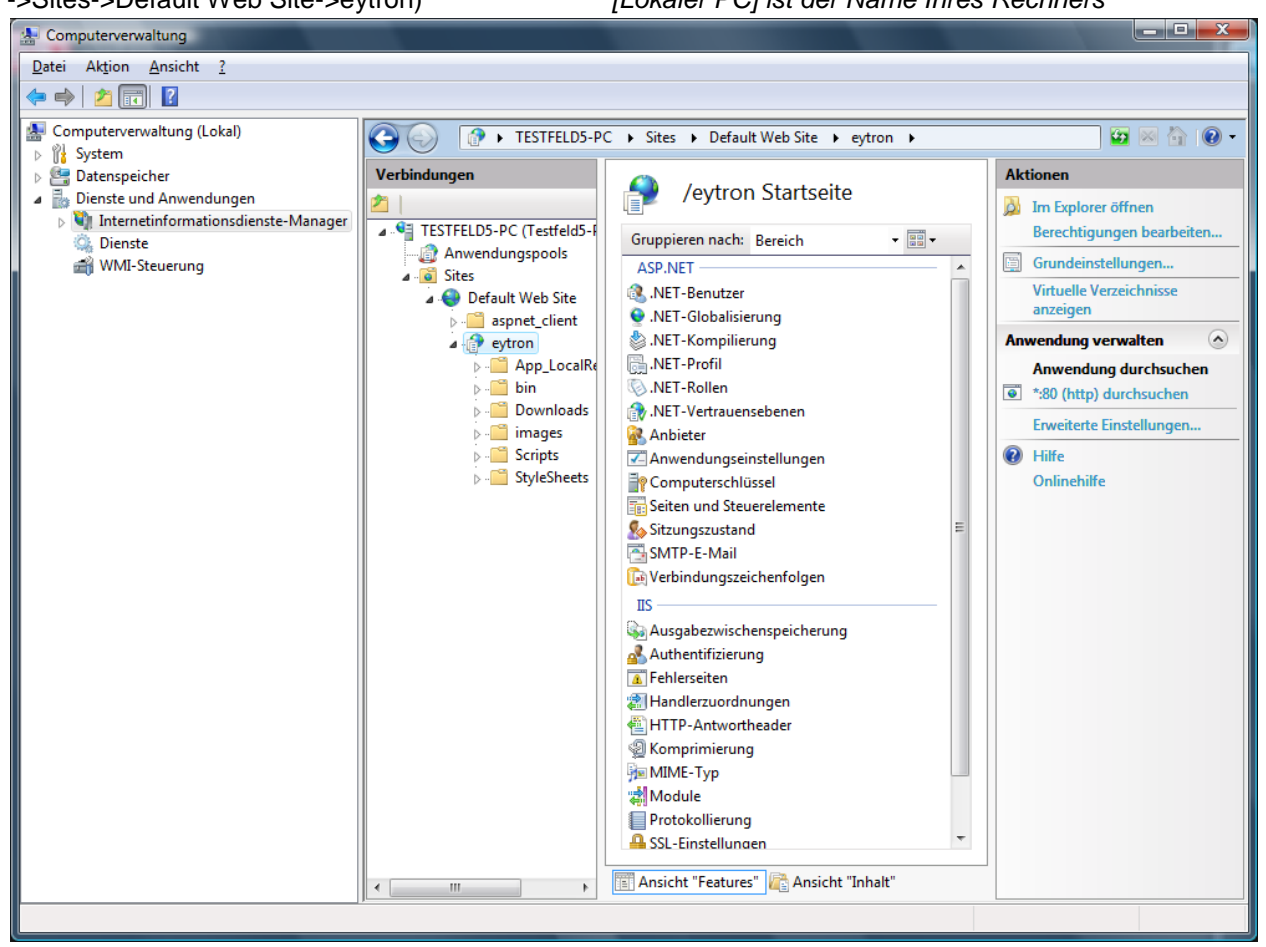

Falls das virtuelle Verzeichnis "eytron" nicht existiert, die Webanwendung (gegebenenfalls neu) installieren.

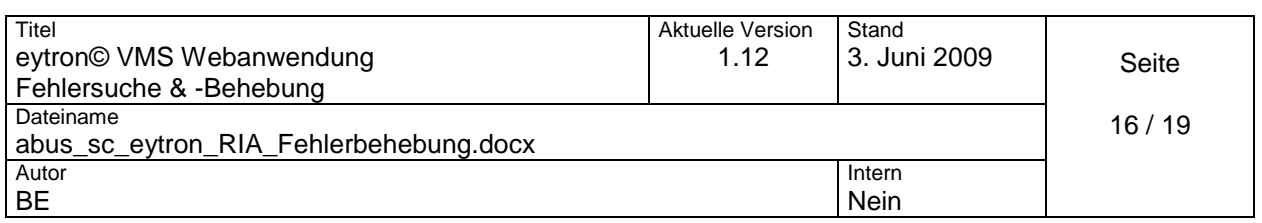

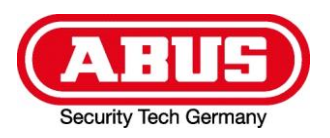

## **6.** Prüfen, ob das Standarddokument der Webanwendung korrekt eingerichtet ist:

Fehlermeldung HTTP 403 Verboten – "Die Website hat die Anzeige dieser Webseite abgelehnt." Erscheint beim Öffnen von *http://localhost/eytron*, die Webanwendung ist aber mit *http://localhost/eytron/Default.aspx* abrufbar.

#### **a. Windows XP (IIS 5.1)**

(Start->Systemsteuerung->Verwaltung->Internet-Informationsdienste-> Lokaler Computer->Websites->Standardwebsite->eytron->Eigenschaften->Dokumente)

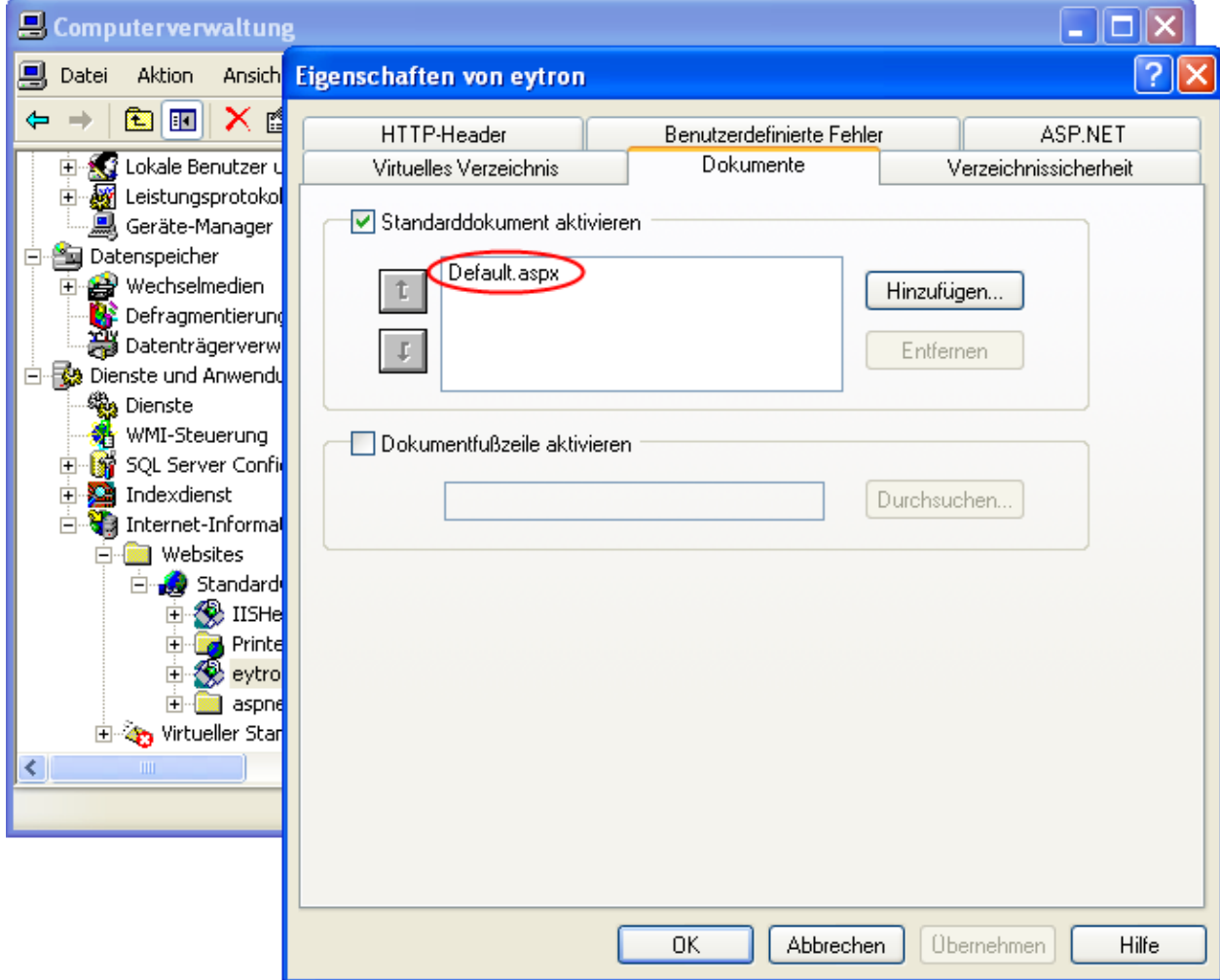

Falls das Standarddokument nicht aktiviert ist oder "Default.aspx" nicht eingetragen ist, dieses aktivieren bzw. hinzufügen.

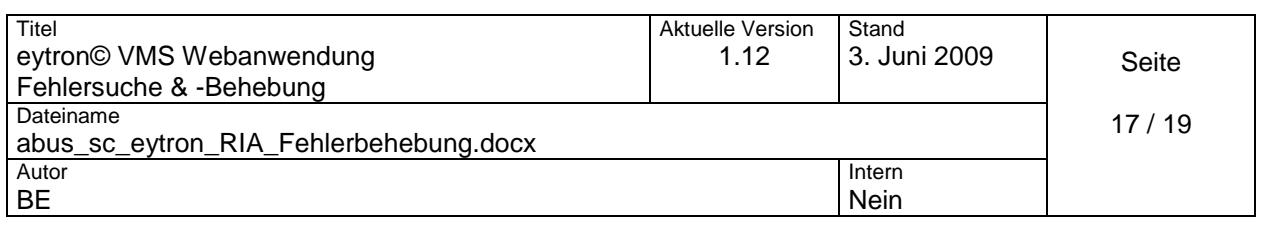

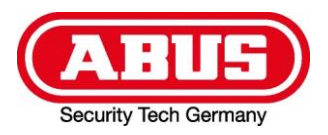

Start->Systemsteuerung->Verwaltung->Internet-Informationsdienste->Computerverwaltung(Lokal)-> Dienste und Anwendungen->Internetinformationsdienste-Manager->Verbindungen->[Rechnername] ->Sites->Default Web Site->eytron->IIS->Standarddokument)

*[Rechnername] ist der Name Ihres Rechners*  $\begin{array}{c|c|c|c|c} - & \square & x \end{array}$ Computerverwaltung Datei Aktion Ansicht ?  $\Leftrightarrow$   $\Leftrightarrow$   $\parallel$   $R$   $\parallel$   $R$ Computerverwaltung (Lokal)  $\bigodot$ **Default Web Site** ▶ **extrement** ▶ TESTFELD5-PC ▶ Site ▶ Default Web Site ▶ eytron  $\bullet \ \ \, \text{\textbf{2}} \ \ \, \text{\textbf{2}} \ \ \, \text{\textbf{3}} \ \ \, \text{\textbf{4}} \ \ \, \text{\textbf{6}} \ \ \, \text{\textbf{4}}$ 4 <sup>8</sup> System **Aktionen** Aufgabenplanung Verbindungen Standarddokument eytron  $\triangleright$   $\overline{\mathbf{B}}$  Ereignisanzeige Hinzufügen... **Example 3** Freigegebene Ordner TESTFELD5-PC (Testfeld5-PC) Deaktivieren 20 Zuverlässigkeit und Leis Geben Sie mit diesem Feature die Standarddateien  $\triangleright$ Anwendungspools Geräte-Manager an, die zurückgegeben werden, wenn ein Client in Auf geerbt zurücksetzen **o** Sites einer Anforderung keine bestimmte Datei anfordert. Datenspeicher <sup>2</sup> Hilfe Default Web Site Legen Sie die Standarddokumente in der Datenträgerverwaltung Reihenfolge ihrer Priorität fest. Onlinehilfe aspnet client Dienste und Anwendungen  $\triangleright$  eytron Name Eintragstyp Internetinformationsdie Dienste Default.aspx Geerbt WMI-Steuerung Ansicht "Features" Ansicht "Inhalt"

Falls das Standarddokument "Default.aspx" nicht eingetragen ist, dieses hinzufügen.

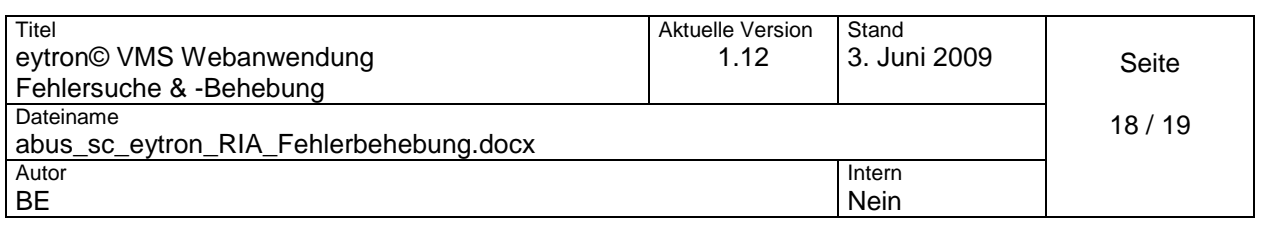

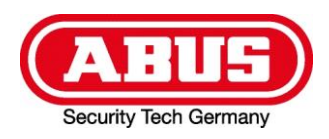

## **7.** Neuinstallation des .NET Frameworks

Bei schwerwiegenden Problemen hilft eventuell eine Neuinstallation des .NET Frameworks. Hierfür gibt es einen speziellen Reparaturmodus, der sich mit folgendem Aufruf starten lässt:

dotnetfx.exe /t:c:\temp /c:"msiexec.exe /fvecms c:\temp\netfx.msi"

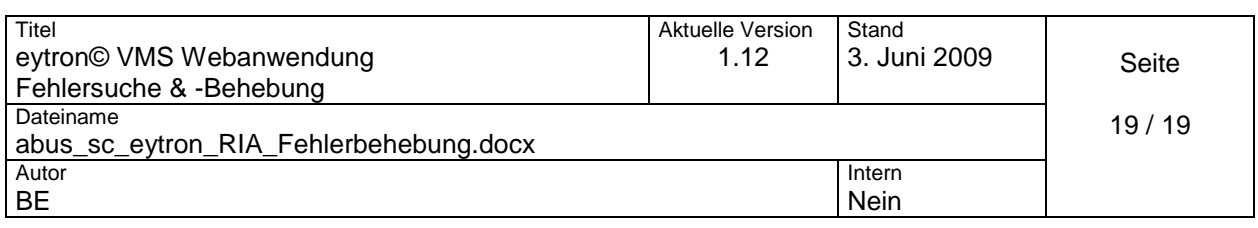